## 一、開啓瀏覽器登入銘傳大學無紙化 Moodle 系統: [http://meeting.mcu.edu.tw](http://meeting.mcu.edu.tw/)

- 二、輸入帳號密碼  $\begin{array}{c|c|c|c|c} \hline \bullet & \circ & \circ & \bullet & \equiv \end{array}$ 銘傳大學無紙張系統 asse m 銘傳大學無紙張系統 ##未登人(量人) Ä **MS** 前 行者
- 三、進入主畫面,畫面上有目前已經加入的會議。

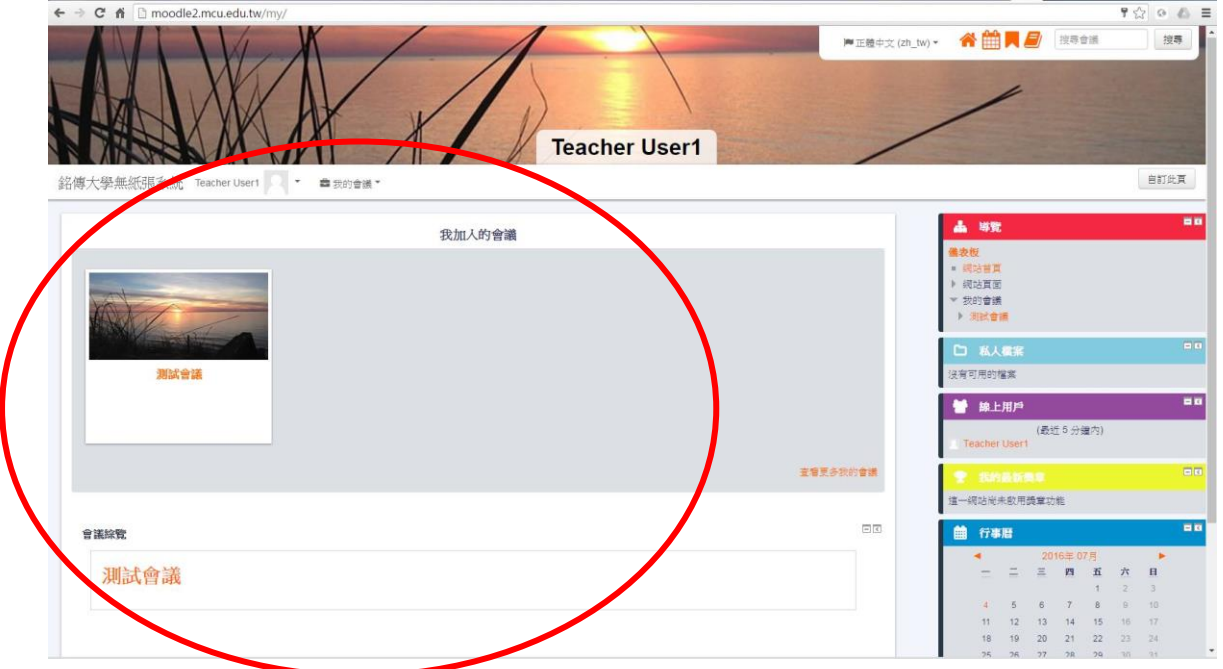

點選會議名稱,進入到會議內。

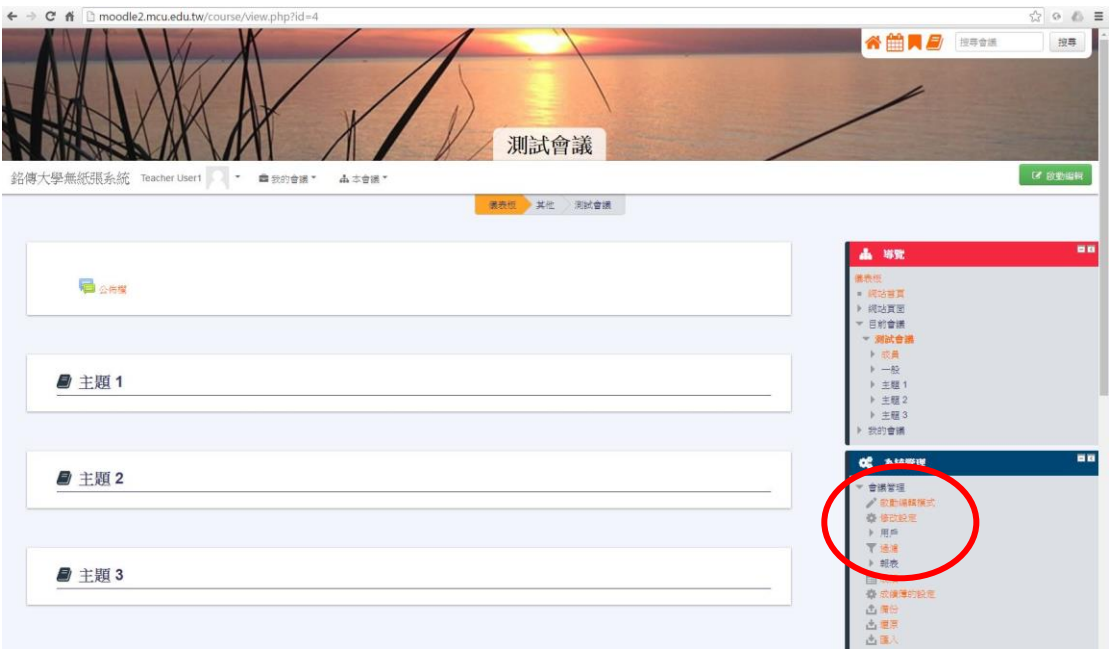

點選右下系統管理中的會議管理 – 啟動編輯模式。

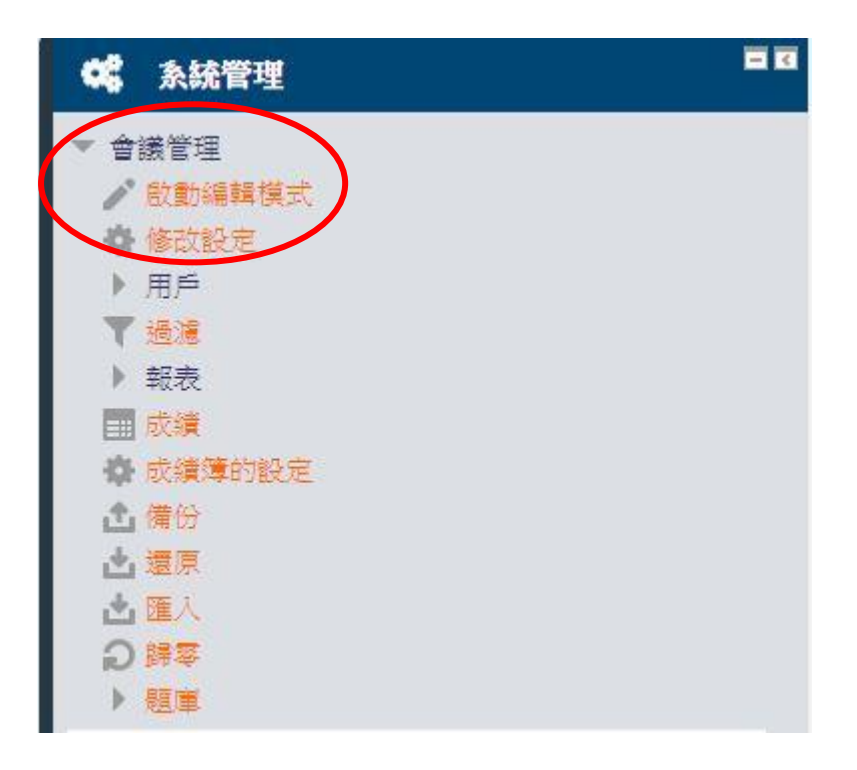

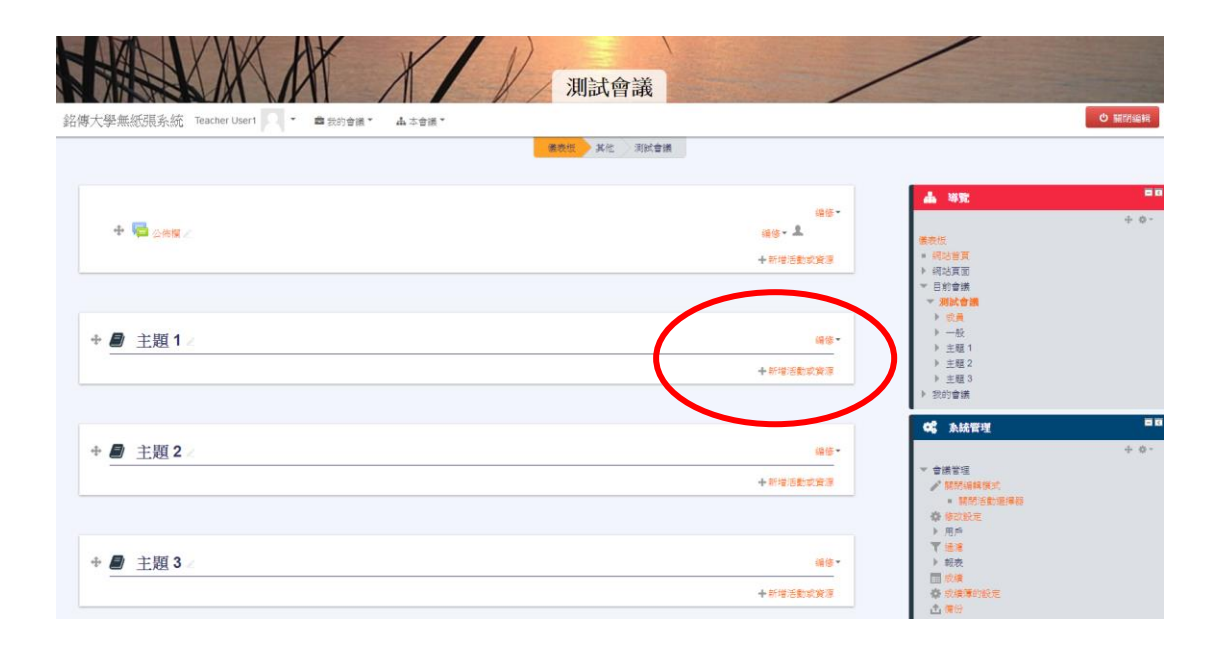

進入編輯模式,選擇主題1右側的編修,選編輯主題。輸入會議名稱(及會議內 容摘要), 按儲存變更。再開啓檔案總管, 選擇會議分享檔案, 直接將檔案拖拉 至會議主題中。

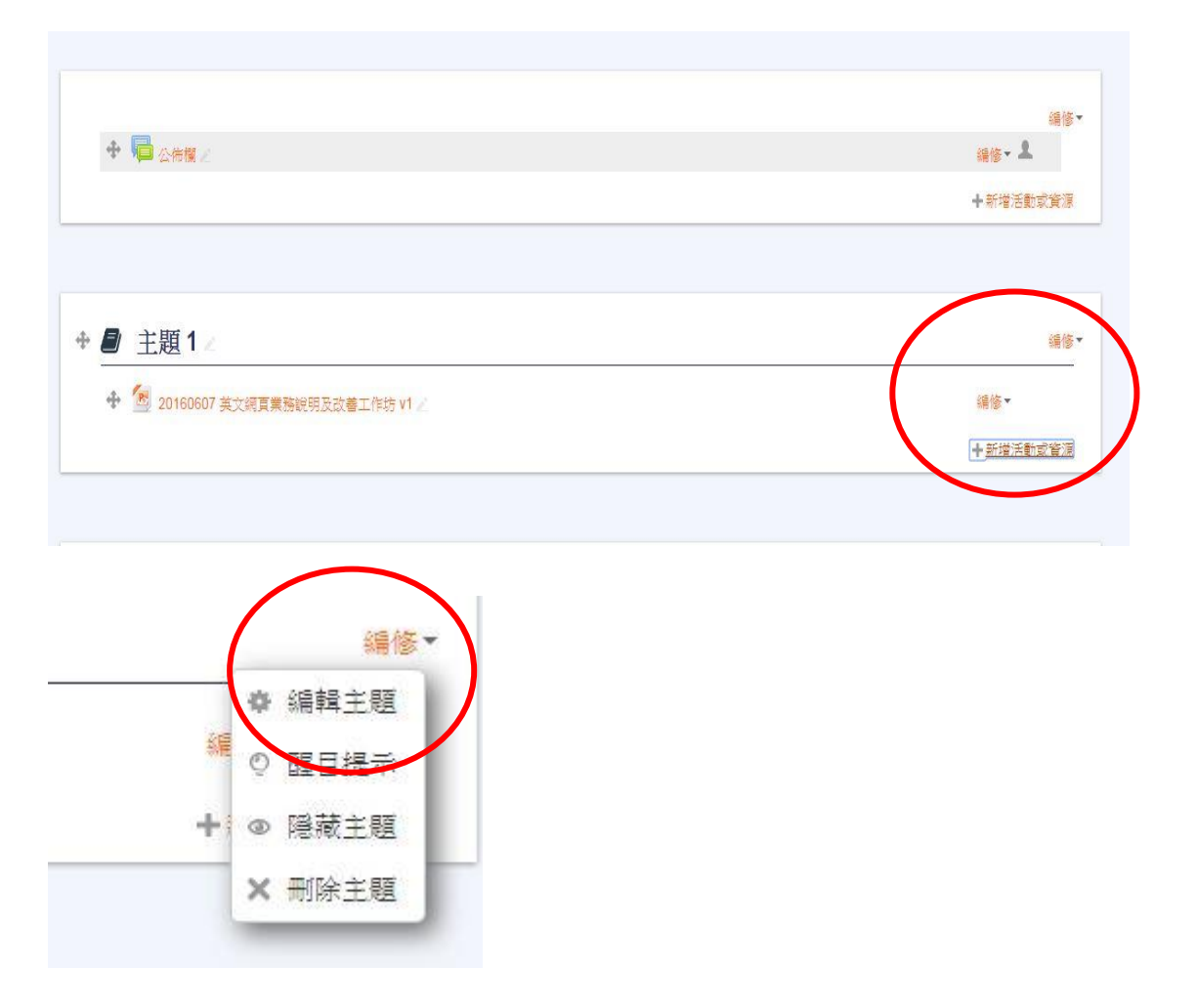

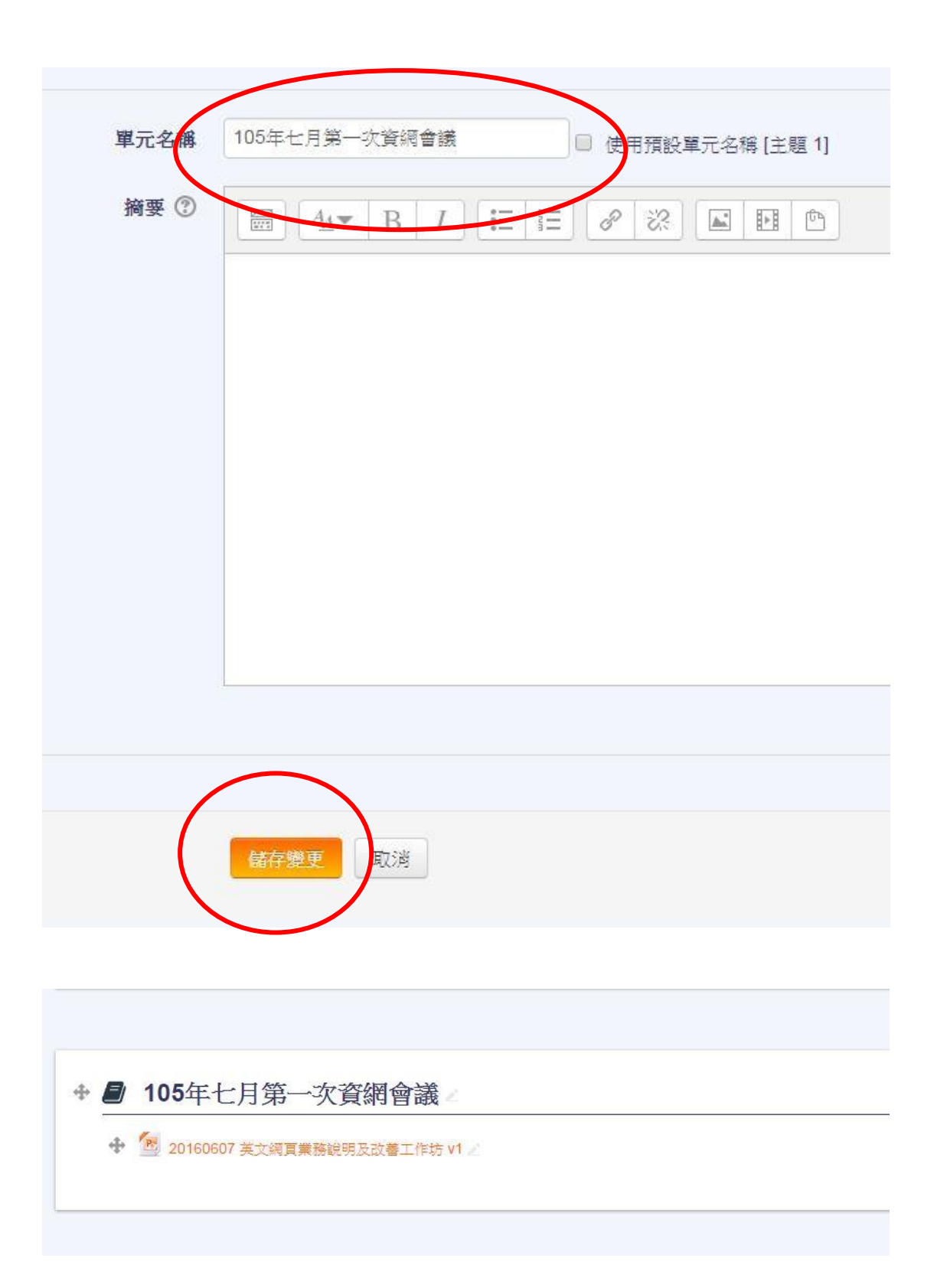

四、如原有會議主題不足,點選右下 + 號,即可新增一主題。按減號則刪除最 後一個主題。

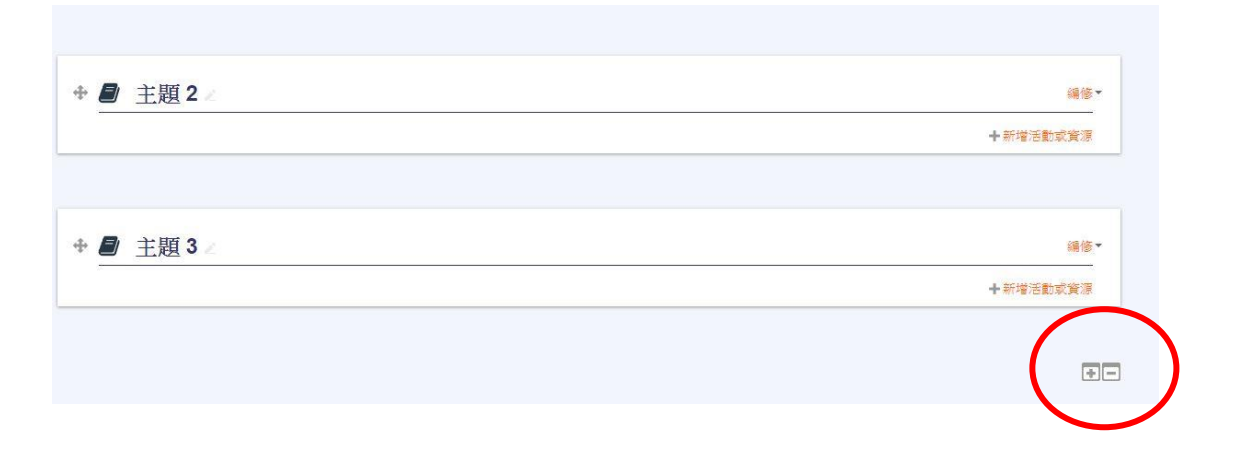